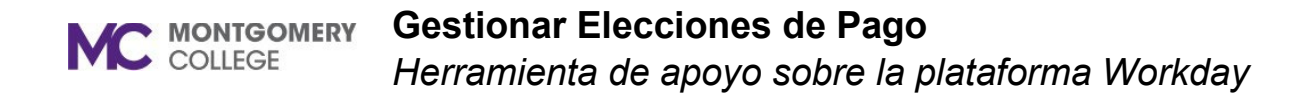

### **Resumen**

Esta ayuda de trabajo explica cómo ingresar o actualizar su(s) elección(es) de pago, cuenta(s) de depósito directo, en Workday. Las elecciones de pago son efectivas inmediatamente después de que son aprobadas por Nómina. Esto podría tomar hasta un período de pago para que surta efecto, dependiendo de cuándo se ingresen las cuentas para autenticación y aprobación.

**Nota**: **Actualizar sus Elecciones de Pago ya no requiere que esté conectado a una Red de Montgomery College.** Podrás completar tus Elecciones de Pago en tu dispositivo personal y con cualquier conexión de Red Wi-Fi. Si necesita ayuda o tiene alguna pregunta, comuníquese con el Equipo de Servicios de Nómina en payroll@montgomerycollege.edu.

# **Flujo de Proceso: Pago Elección Inscripción Evento**

El empleado se inscribe en las elecciones de pago

El proceso se enrutará automáticamente al administrador de nómina o al socio de nómina para su aprobación.

#### **Gestionar Elecciones de Pago MC** MONTGOMERY *Herramienta de apoyo sobre la plataforma Workday*

# **Agregar una Cuenta de Depósito Directo**

- 1. En la página de inicio de Workday, seleccione **View All Apps** (Ver Todas las Aplicaciones) y, a continuación, seleccione la aplicación **Pay** (Pagar**)**.
- 2. En la columna Tasks (Tareas), seleccione **Payment Elections (**Elecciones de Pago).
- 3. Haga clic en **Add** (Agregar).

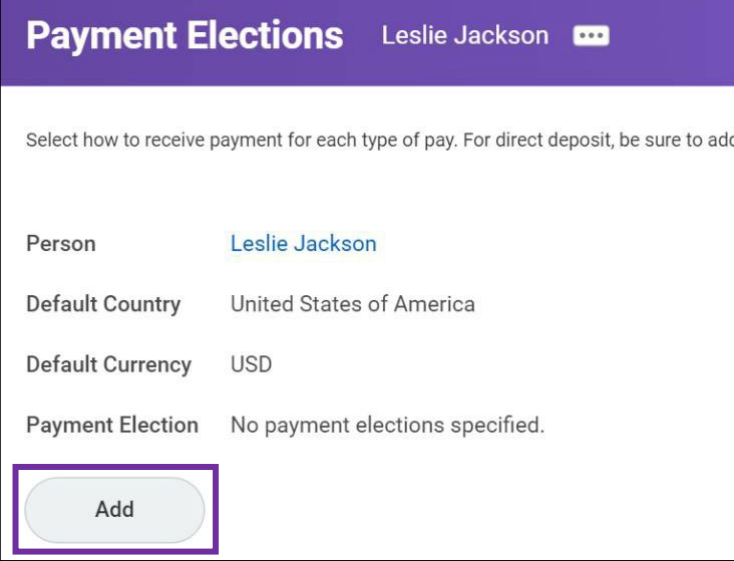

- 4. Seleccione **Direct Deposit** (Depósito Directo) en el campo de (Payroll Payments) Pagos de Nómina.
- 5. Seleccione **Direct Deposit** (Depósito Directo) en el campo Pagos de gastos.
- 6. Ingrese el **Routing Transit Number** (Número de Tránsito de Ruta).
- 7. Ingrese el **Bank Name** (Nombre del Banco).
- 8. Ingrese el **Bank Identification Code** (Código de Identificación del Banco), si corresponde.
- 9. Seleccione el **Account Type** (Tipo de Cuenta (Cheques o Ahorros)).
- 10. Ingrese el **Account Number** (Número de Cuenta)
- 11. Haga clic en **OK** (Agregar).

### **Gestione sus Elecciones de Pago**

- 1. En la página de inicio de Workday, seleccione **View All Apps** (Ver Todas las Aplicaciones) y, a continuación, seleccione la aplicación **Pay** (Pagar**)**.
- 2. En la columna Tasks (Tareas), seleccione **Payment Elections (**Elecciones de Pago).
- 3. Haga clic en **Edit** (Editar) en la sección Payment Elections (Elecciones de Pago) para agregar o modificar las elecciones de pago.

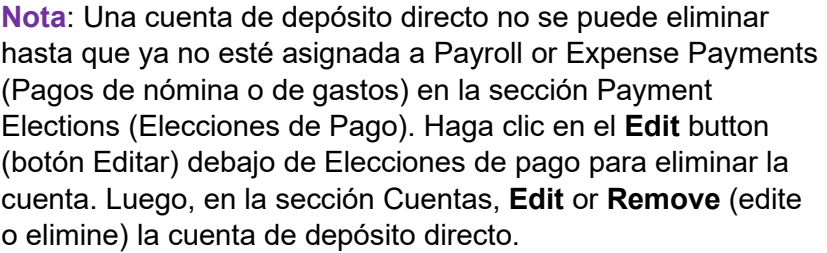

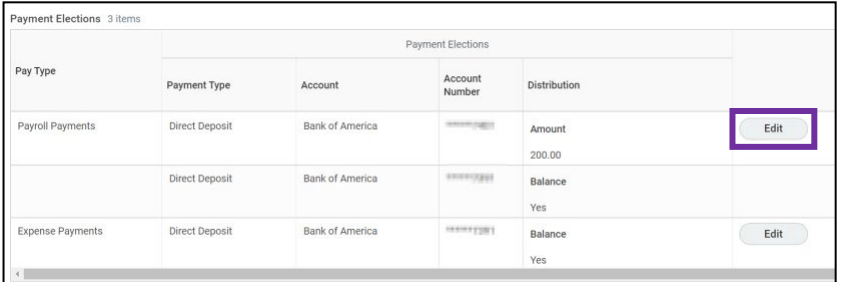

- 4. Haga clic en **el signo de más** para agregar (o en el signo de menos para eliminar) una cuenta.
- 5. Use los menús desplegables para seleccionar, agregar, o actualizar el monto a depositar en la cuenta.
- 6. Haga clic en **OK** (Aceptar).

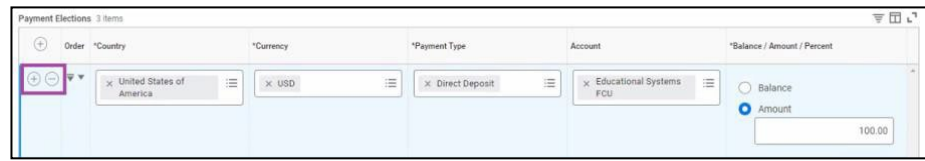